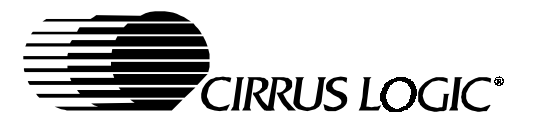

# **CDB42428**

# **Evaluation Board For CS424xx**

## **Features**

- Single-Ended Analog Inputs and Outputs
- CS8416 S/PDIF Receiver
- CS5361 converters supply ADCIN1 and ADCIN2 for CS424xx One Line Modes
- CS8406 S/PDIF Digital Audio Transmitter
- Header for optional external configuration of CS424xx and board
- Header for external DSP serial audio I/O
- 3.3 or 5.0 Volt Logic Interface supply
- Demonstrates recommended layout and grounding arrangements
- Microsoft Windows® compatible software interface to configure CS424xx and interboard connections

## **Description**

The CDB42428 demonstration board is an excellent means for evaluating the CS424xx family of highly integrated multi-channel CODECs. Evaluation requires an analog/digital signal source and analyzer, Windows® compatible computer, and power supplies.

System timing can be provided by an on-board oscillator or a master clock recovered from the S/PDIF input to the CS8416. RCA phono jacks are provided for the CS5361 analog inputs and CS424xx analog inputs and outputs. Digital data I/O is available via RCA phono jacks or optical connectors to the CS8416 and from the CS8406.

The Windows® software provides a graphical user interface to make configuration of the board easy. The software communicates through the computer's parallel port, and will configure the hardware to allow all features of the CS424xx to be evaluated. The evaluation board may also be configured to accept external timing and data signals for operation in a user application during system development.

#### **ORDERING INFORMATION** CDB42428 Evaluation Board

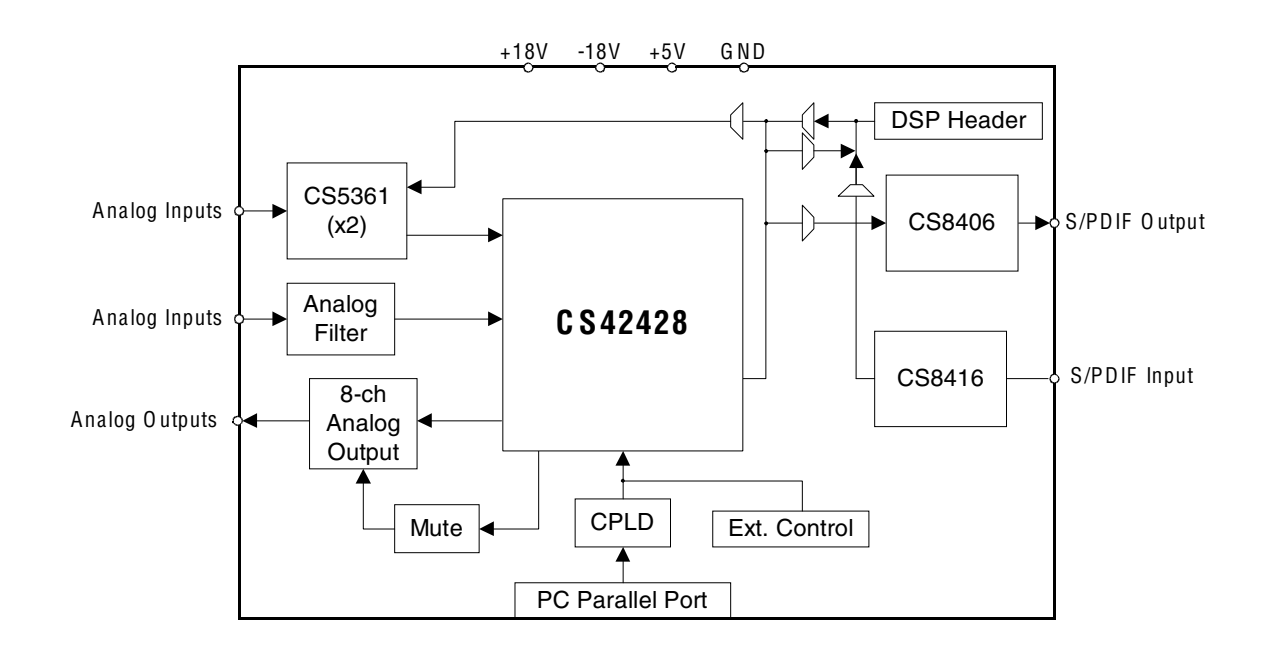

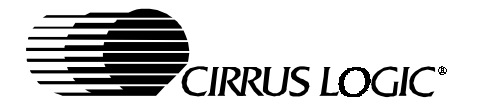

## **TABLE OF CONTENTS**

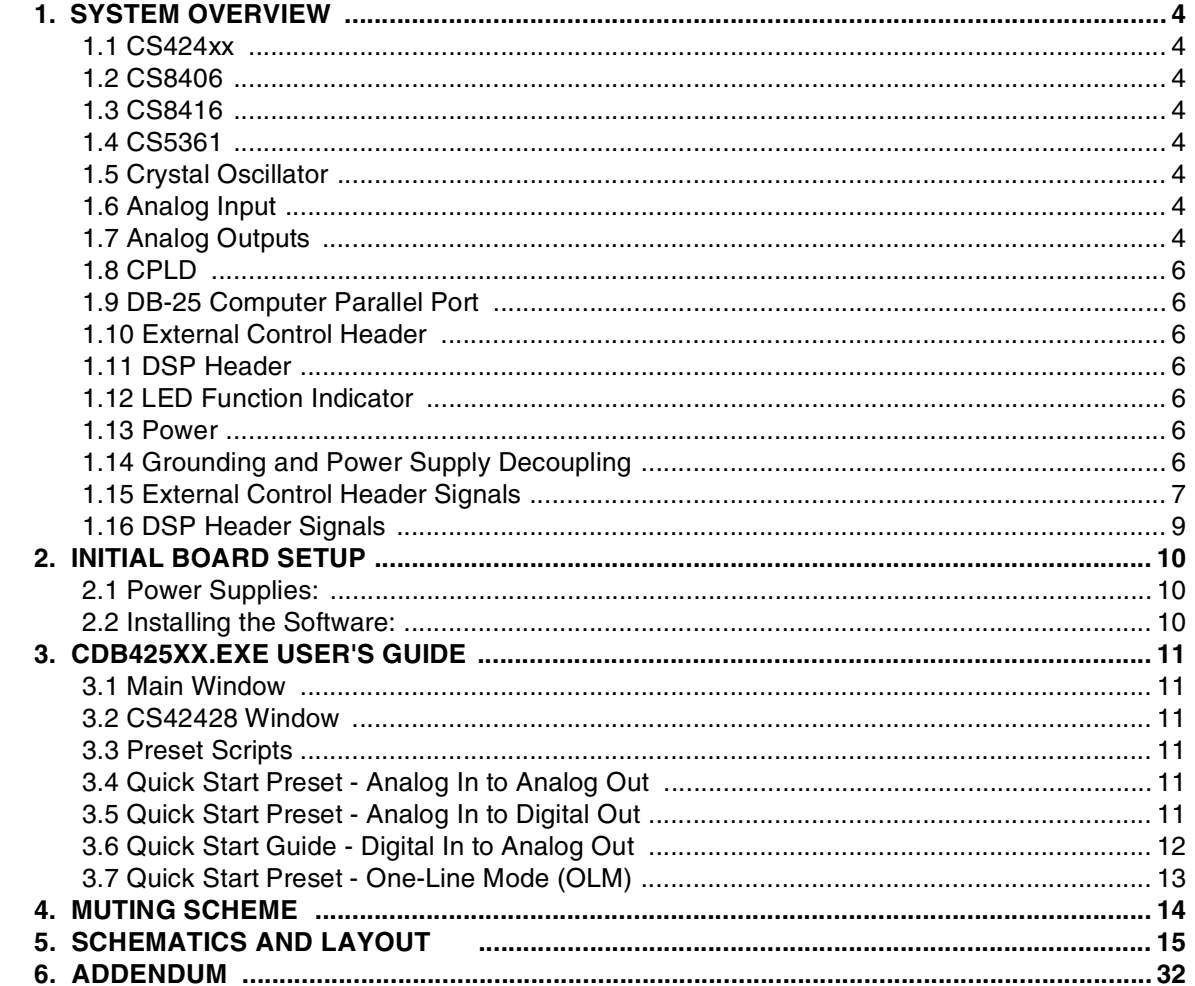

## **LIST OF FIGURES**

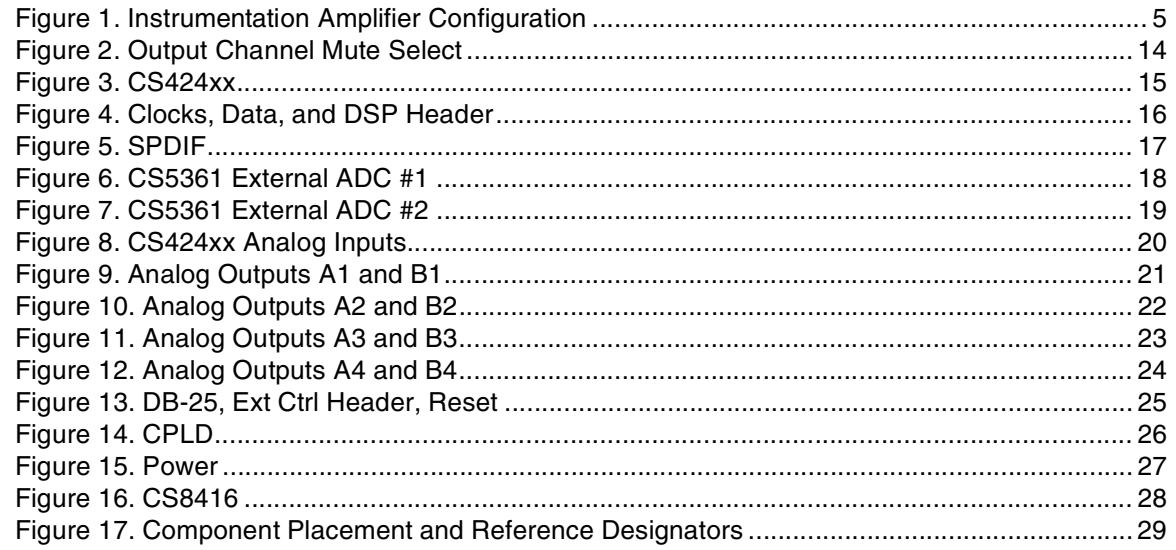

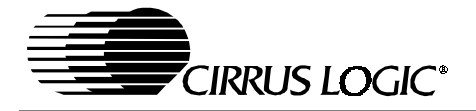

## **CDB42428**

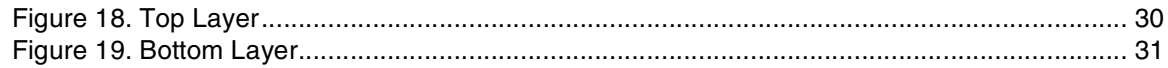

## **LIST OF TABLES**

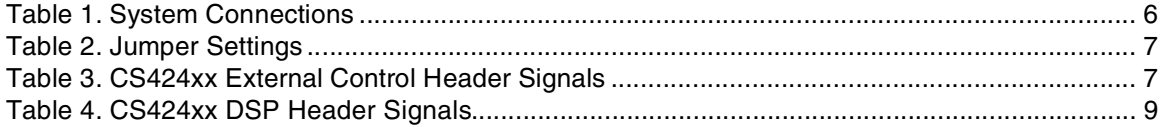

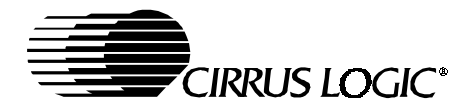

### **1. SYSTEM OVERVIEW**

The CDB42428 demonstration board is an excellent means for evaluating the CS42428/26/18/16 family of highly integrated CODECs. Analog and digital audio signal interfaces are provided, as well as a DB-25 computer parallel port interface for use with the supplied Windows® configuration software.

The CDB42428 schematic set has been partitioned into 14 pages as shown in Figures 3 through 16.

#### **1.1 CS424xx**

A complete description of each member of the CS42428/26/18/16 family is included in each respective product data sheet.

#### **1.2 CS8406**

The CS8406 S/PDIF transmitter on the demonstration board (see Figure 5) allows the performance of the CS424xx internal ADC's to be measured digitally. Either the CS424xx DAC port or the ADC port can be multiplexed to the CS8406. The CS8406 transmitter is configured to operate in slave mode only, and will receive the required clocks from the CS424xx. The data format for the CS8406 is selectable and must match that of its source. The CS8406 must be configured using the supplied software.

#### **1.3 CS8416**

The CS8416 S/PDIF receiver on the demonstration board (see Figure 5) allows the performance of the CS42428 internal DAC's to be evaluated through the use of a digital (S/PDIF) input source. The CS8416 receiver interfaces with the DSP header and can be configured to master the CS424xx DAC and ADC as well as the CS8406. The data format is selectable and must match that of the CS424xx. The CS8416 must be configured using the supplied software.

#### **1.4 CS5361**

There are two CS5361 A/D converters on the CS424xx demonstration board (see Figures 6 and 7). These converters supply the CS424xx ADCIN signals, and must operate in left-justified, 24-bit mode only. Their serial data outputs are used when supporting the CS424xx One Line Mode of operation.

RCA analog connectors supply the inputs to each CS5361 channel through a unity gain, AC-coupled, single-todifferential circuit. Each CS5361 input circuit is biased to 1/2 VA, and a 1V<sub>RMS</sub> signal will drive the converter to full scale. The CS5361 converters are set to operate in slave mode and will receive their clocks from the CS424xx. The SCLK and LRCK signals can be provided from either the CS424xx DAC or ADC port, and must be selected using the configuration software.

#### **1.5 Crystal Oscillator**

Oscillator Y1 (see Figure 4) provides the System Clock (OMCK) for the CS424xx. The crystal oscillator on the board is mounted in pin sockets that allow it to be removed or replaced. The board is shipped with a 24.576 MHz crystal oscillator stuffed at Y1. Please refer to the CS424xx data sheet for details on OMCK operation.

The buffer on the output of the oscillator provides for signal level shifting to the proper VLS supply. This buffer can be removed if the oscillator is powered from the same VLS voltage source as the codec.

Oscillator Y2 provides the OMCK clock for the CS8416. Please refer to the CS8416 data sheet for details on automatic clock switching operation.This oscillator is not populated.

#### **1.6 Analog Input**

RCA phono connectors supply the CS424xx analog inputs through unity gain, AC-coupled single-to-differential circuits (see Figure 8). Each input circuit is biased to match the 2.7V<sub>DC</sub> VQ, and a 1V<sub>RMS</sub> differential signal will drive the CS424xx converter to full scale.

#### **1.7 Analog Outputs**

Each CS424xx analog output is routed through a differential to single-ended, unity-gain low pass filter, which is ACcoupled to an RCA phono jack (see Figures 9 through 12). The analog output filter on the CDB42428 has been designed to add flexibility when evaluating the CS424xx DAC outputs. The output filter was designed in a two stage format, with the first stage being an optional instrumentation amplifier, and the second stage a 2-pole butterworth low pass filter.

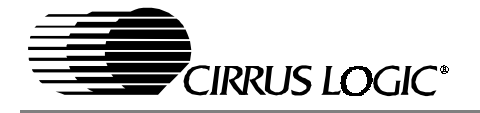

The 2-pole low pass filter provides an example of an inexpensive circuit with good distortion and dynamic range performance. It is designed to have the in-band impedance matched between the positive and negative legs. It also provides a balanced to single-ended conversion for standard un-balanced outputs. Evaluate this circuit by placing the FILT jumpers (three per output channel) to position 1 (selectable by J9, J10 & J11 for OUTA1, etc.).

The instrumentation amplifier is optionally inserted before the LPF by changing the FILT jumpers to position 2. The instrumentation amplifier incorporates a 5x gain (+14dB) which effectively lowers the noise contribution of the following 2-pole LPF. This improves the overall dynamic range of the system. The gain of this stage is determined from the following equation:

$$
Gain = 1 + \frac{2(R)}{R_2}
$$

The resistor designated by  $R_2$  (see Figure 1) can be adjusted to change the gain of the instrumentation amp. The feedback resistors on the two sides of the instrumentation amp 'R' must be equal.

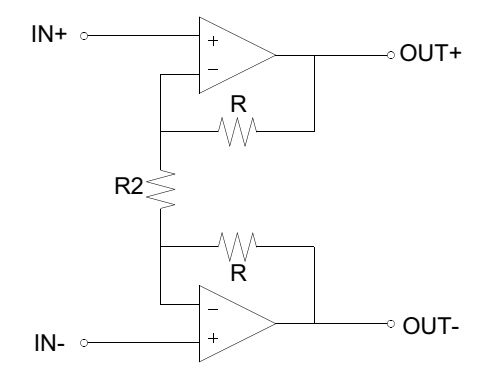

**Figure 1. Instrumentation Amplifier Configuration**

A resistor divider pad (parallel combination of R59 // R56 // R80 and R93 for AOUTA1) has been placed after the low pass filter to bring the circuit back to unity gain (selectable with jumper J12 for AOUTA1).

In the resistor divider pad, three 3.01 kΩ, 1/4 W, 1210 size resistors are used in parallel to provide a combined resistance of 1 kΩ and a combined power handling of 3/ 4W. This is done to provide sufficient power handling capability to accommodate the high signal levels output from the instrumentation amplifier stage. When not using the instrumentation amplifier, these resistors may be reduced to a single 1kΩ, 1/10 W, 0805 size resistor (for muting attenuation purposes).

In certain places throughout the output circuit, 1 /8W, 1206 size and 1/4W, 1210 size resistors are used. Similar to the parallel resistors in the resistor divider pad, these are used to provide sufficient power handling capability in order to accommodate the high signal levels output from the instrumentation amplifier stage. When not using the instrumentation amplifier, these resistors may all be replaced with 1/ 10W, 0805 size resistors.

The attenuation provided by the output mute transistor (Q2 for OUTA1) is determined by the resistor-divider formed between the collector-emitter on-resistance and the output resistor of the LPF. The greater the output resistor, the greater the attenuation will be for a given transistor. The trade off is that a high output impedance is not usually desirable, and may affect the voltage transfer to the next stage based upon its input impedance.

The same resistor that affects the transistor mute level also affects the HPF formed with the output DC-block capacitor (C71 for OUTA1). For LPF configuration 2, the values for the DC-block capacitor and output resistor pad were chosen to give uniform distortion performance across the audio bandwidth, particularly at low frequency. The HPF formed by this R-C pair must be such that the voltage across the aluminum electrolytic DC-block capacitor must be a minimum at 20 Hz. This keeps the distortion due to the electrolytic's dielectric absorption properties to a minimum. For a design utilizing only LPF configuration 1, there is no post-LPF resistor-divider pad, and a much smaller value capacitor can be used.

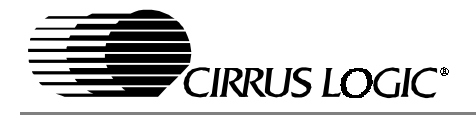

#### **1.8 CPLD**

The CPLD controls the on-board signal routing and configuration (see Figure 14). The CPLD interfaces with the computer software through the DB-25 parallel port header, or can communicate with an external processor via the External Control header.

#### **1.9 DB-25 Computer Parallel Port**

On-board clock and data routing and configuration logic, as well as the CS424xx part are configured using a computer with the supplied Windows®-based software. The software communicates via the DB-25 parallel port interface (see Figure 13) to a local CPLD that can configure all parts on the board.

#### **1.10 External Control Header**

A 26-pin dual-row header allows access to the control signals needed to configure the CS424xx. The external controller has access to the CS424xx  $I^2C/SPI$  signals, master mute and reset, and the CS424xx interrupt signal is available (see Figure 13). All control header signals are buffered, and are referenced to VLC levels. See Table 3 for a complete description of External Control Header signals.

#### **1.11 DSP Header**

A 32-pin dual-row header provides access to the serial audio signals required to interface with a DSP (see Figure 4). Either the CS42428 (using the PLL recovered from the input ADC\_LRCK or the OMCK oscillator), the CS8416 or the DSP header can be the master of the MCLK signal. The CS8416 can supply the DSP header with its recovered master clock (RMCK), or pass the local oscillator-sourced OMCK (of the CS8416).

The CS424xx ADC and DAC ports are individually selectable to be master or slave, and should source/receive their clocks to/from the DSP as required. All serial port timings must be synchronous to the CS424xx OMCK or RMCK whichever is used to clock the codec. See the data sheet for a complete description of serial port modes of operation. All DSP header signals are buffered, and are referenced to VLS levels. DSP interface power VLS and ground are supplied to the header. See Table 4 for a complete description of DSP Header signals.

#### **1.12 LED Function Indicator**

D1 (see Figure 13) indicates that a master reset condition has occurred on the board. D4 (see Figure 14) is sourced from the CPLD and is currently unsupported.

#### **1.13 Power**

Power can easily be supplied to the evaluation board through three binding posts, all referenced to the single black binding post ground connector (see Figure 15).

Supply +18.0 VDC to the green binding post to provide the positive analog rail. Supply -18.0 VDC to the yellow binding post to provide the negative analog rail. +18 V and -18 V supply power to the op-amps and can be +/-12 to +/- 18 volts (must be +/-18 V when filter 2 is selected).

Supply +5.0 VDC to the red binding post. This directly supplies the digital +5 V, is regulated down to provide the digital +3.3 V, and is filtered to supply VLC, and VA.

VLS and VD must be individually set with jumpers to either +3.3 V or +5 V.

#### **1.14 Grounding and Power Supply Decoupling**

The CS424xx requires careful attention to power supply and grounding arrangements to optimize performance. Figures 18 and 19 detail the routing and component placement for both top and bottom layers of the demonstration board. Power supply decoupling capacitors are located as close to the CS424xx as possible. Extensive use of ground plane fill in the demonstration board yields large reductions in radiated noise.

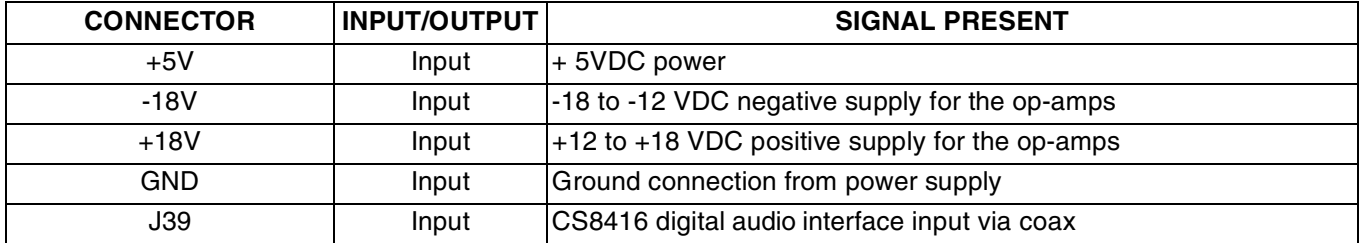

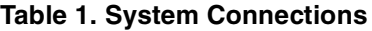

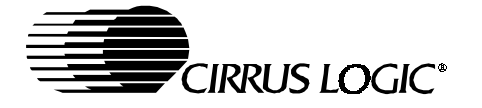

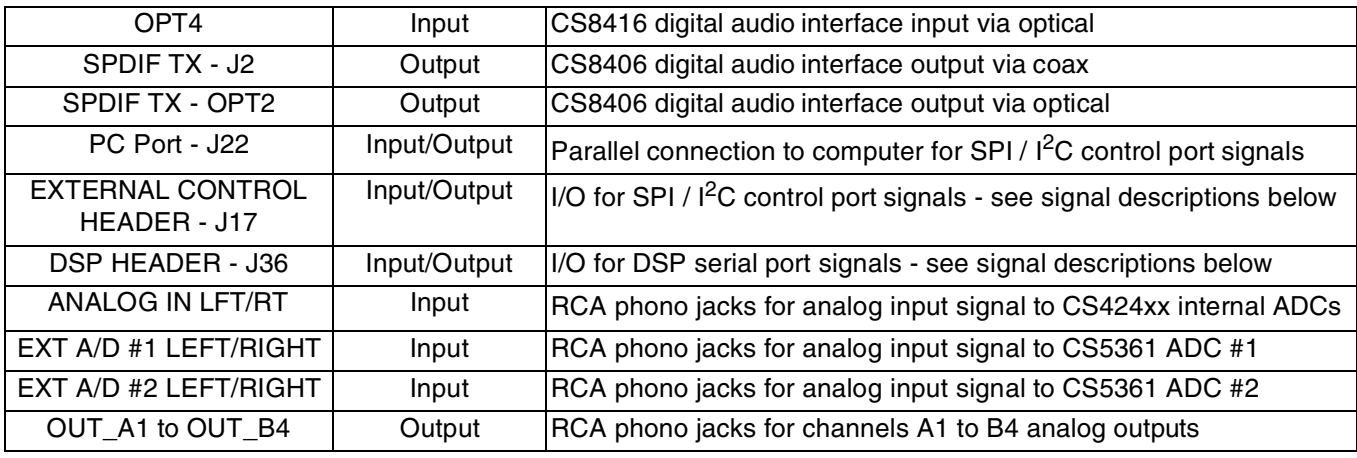

## **Table 1. System Connections**

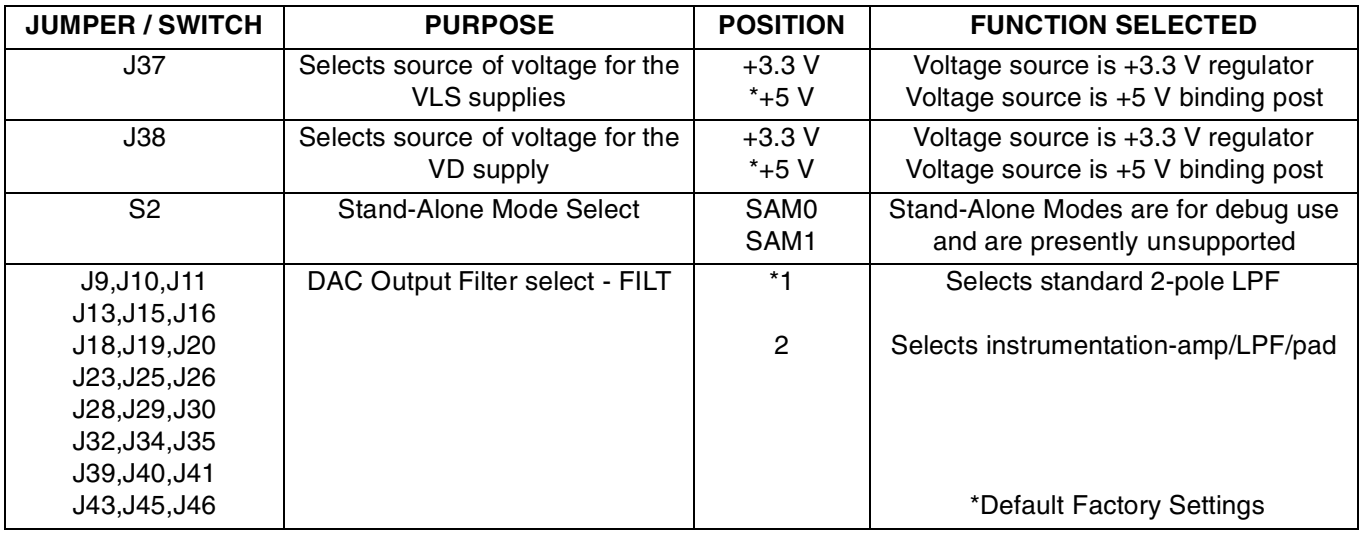

## **Table 2. Jumper Settings**

## **1.15 External Control Header Signals**

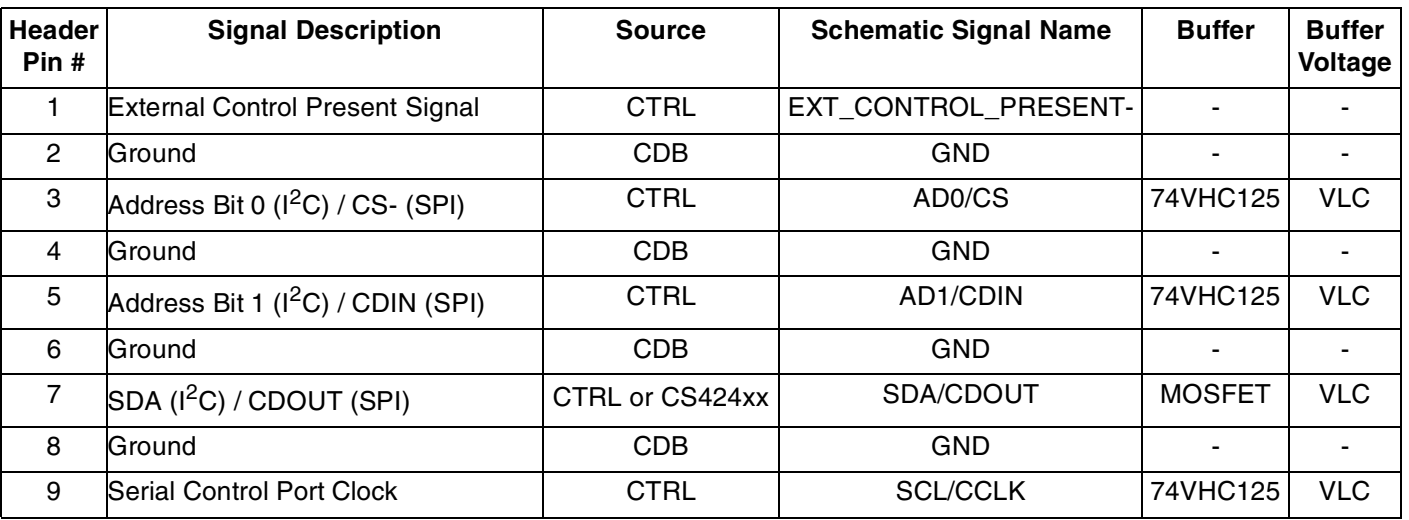

**Table 3. CS424xx External Control Header Signals**

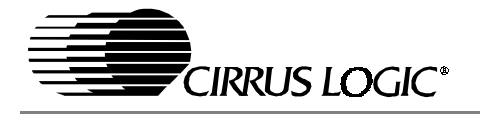

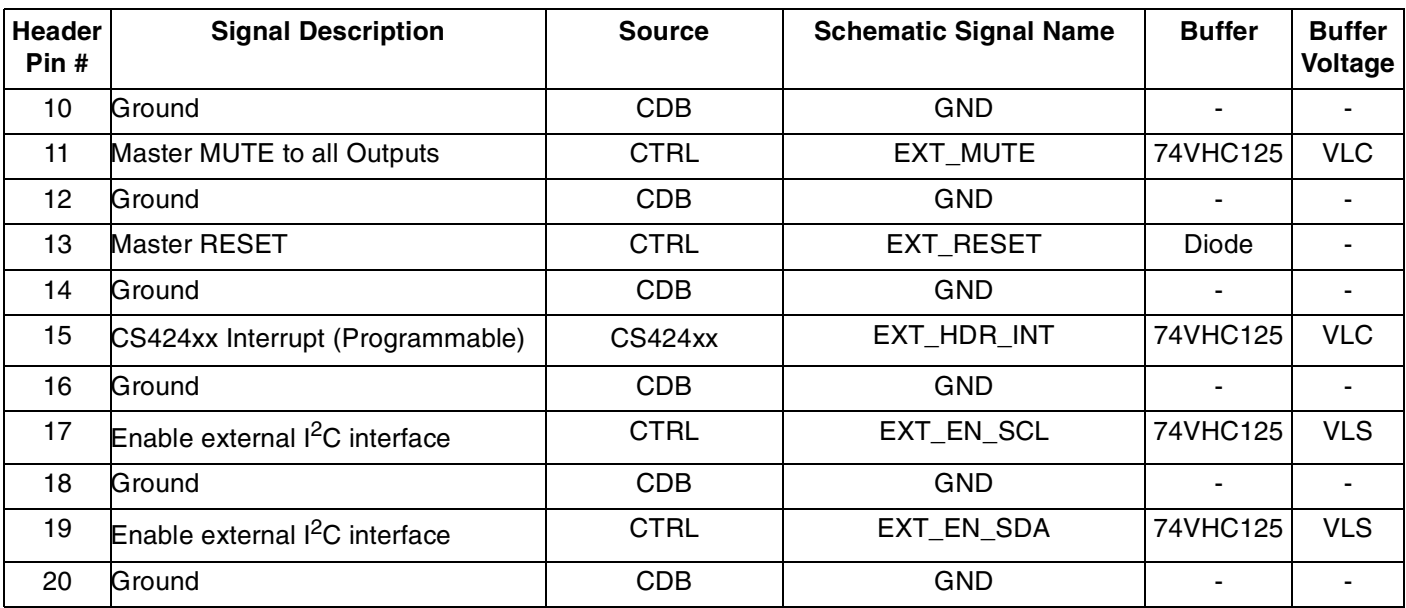

**Table 3. CS424xx External Control Header Signals (Continued)**

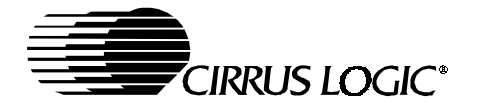

## **1.16 DSP Header Signals**

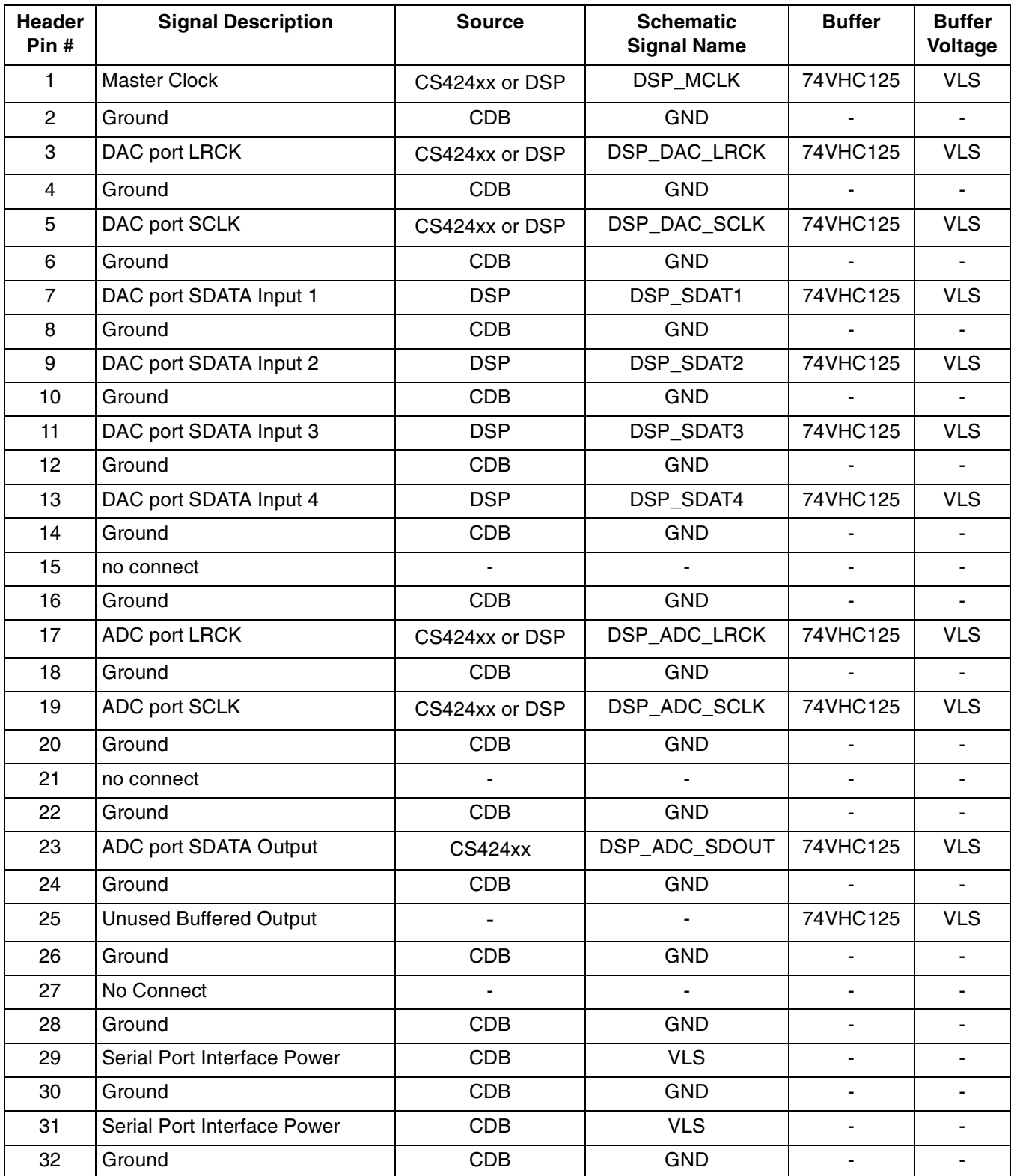

**Table 4. CS424xx DS P Header Signals**

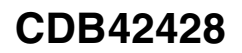

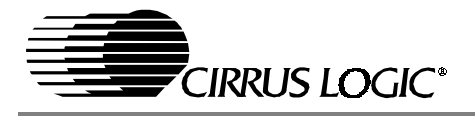

#### **2. INITIAL BOARD SETUP**

#### **2.1 Power Supplies:**

- 1) Verify that all power supplies are off before making connections.
- 2) Connect a +5.0 VDC power supply to the +5 V (J48) red binding post. Select VLS and VD operating voltage by placing a jumper on J37 and J38 to select either +5 V or +3.3 V.
- 3) Connect a +12.0 to +18.0 VDC power supply to the +18 V (J50) green binding post. If using the FILT position number 2 for the output filter stage, then supply +18.0 V only.
- 4) Connect a -12.0 to -18.0 VDC power supply to the -18 V (J51) yellow binding post. If using the FILT position number 2 for the output filter stage, then supply -18.0 V only.
- 5) Connect the common ground of the power supplies to the GND (J49) binding post.
- 6) Attach parallel port cable between board and computer.
- 7) Attach all required analog and digital cables to the board jacks and connectors.
- 8) If using the DSP Header connection, attach the required user supplied flat ribbon cable to the header with the power supplies turned off.
- 9) If using the External Control Header connection, attach the required user supplied flat ribbon cable to the header with the power supplies turned off. Note that external controller must ground the EXT CONTROL PRESENTsignal to gain control of the I<sup>2</sup>C/SPI signals. This can be done easily by connecting External Control Header pins 1 and 2 together.
- 10) With all cables and connections in place, turn on the power supplies to the board. Turn on supplies in this order: +5 V, +18 V, -18 V.
- 11) Press and release the MASTER RESET switch S1. The LED, D1, will illuminate as long as S1 is depressed indicating a reset condition. Once S1 is released, the LED should turn off. If it remains on, an error has occurred. At this point, power off the power supplies and re-check all connections. Apply power to the board and press and release S1. Once the LED has turned off, the board should now be ready for setup and use.

#### **2.2 Installing the Software:**

- 1) Copy the "CDB GUI" folder and all of its contents from the included CD to a convenient location on your PC.
- 2) If desired, create a shortcut to CDB425xx.EXE on your desktop. You should now be able to run CDB425xx.EXE. Double-click on CDB425xx.EXE or its shortcut. Note that the software will configure itself to operate with a CDB424xx depending upon which is connected to the parallel port.
- 3) Select the LPT port you are using to connect to the CDB42428.
- 4) Shut down the application, reset the board, and then restart the application.

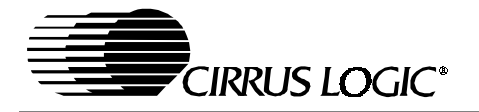

## **3. CDB425XX.EXE USER'S GUIDE**

#### **3.1 Main Window**

The main window of the CDB42428 control application allows the user to configure the CDB42428 inter-board routing of clocks and data, as well as setup the CS5361, CS8416 and CS8406 parts. To make changes to the CS5361, CS8406, CS8416, or inter-board routing, the "Configure Board" radio button must be selected.

The RESET CS425xx button will reset only the part. The MASTER RESET button will reset the CS424xx, as well as reset the board into its default state.

#### **3.2 CS42428 Window**

To configure the CS424xx, the "Configure CS424xx" radio button must be selected, then press the "CS424xx" button. This will bring up the complete CS424xx configuration window.

#### **3.3 Preset Scripts**

To make configuring the board and part easier, preset scripts can be saved and recalled. A preset script is a "snapshot" of all GUI board and component settings. This can done using the File pulldown menu and choosing Load or Save. Scripts are saved with the default .LVS extension, and when loaded, will create a .LOG file. There are several preset scripts included with the software. The following sections represent four common setup modes with scripts for quick evaluation of the board.

#### **3.4 Quick Start Preset - Analog In to Analog Out**

To measure analog in to analog out performance, you will need the following:

- CS424xx Demonstration Board
- +18 VDC, -18 VDC, and +5 VDC power supplies
- Analog signal source and analyzer
- Windows® compatible computer with parallel port cable and CDB425xx software

#### **Step 1 - Follow Initial Board Setup procedure as described above**

#### **Step 2 - Select Output Filter Jumpers**

Set all CDB42428 analog output filter jumpers to the FILT2 settings.

#### **Step 3 - Connect to Windows® Software**

Connect the computer to the board and launch the CDB425xx software.

#### **Step 4 - Connect Signal Source**

Connect the analog output from the analyzer to the Left Analog Input J7. Connect J11 analog OUTA1 RCA to the input of the analyzer. Set the analyzer output to 1.0 VRMS, 1 kHz. Set the analyzer input to measure signal level and apply a 22 Hz-22 kHz filter.

#### **Step 5 - Configure the Board**

Using the Windows® software, load the preset script "Single Speed Analog In To Analog Out.LVS". This preset will configure the CS424xx to use OMCK as the master clock, DAC and ADC ports will be masters, and the ADC\_SDOUT data will source all DAC\_SDIN inputs. The left/right analog inputs will appear at all odd/even analog outputs. The single speed sample rate will be 48 kHz based upon the 24.576 MHz OMCK. You may load the similar double speed or quad speed presets to investigate higher sample rates.

#### **Step 6 - Measure Audio**

You should now have audio appearing at the Analog A1 output.

#### **3.5 Quick Start Preset - Analog In to Digital Out**

To measure the analog to digital converter performance, you will need the following:

- CS424xx Demonstration Board
- +18 VDC, -18 VDC, and +5 VDC power supplies

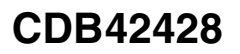

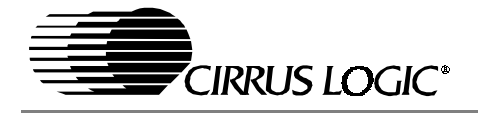

- Analog signal source and analyzer
- Digital signal source and analyzer
- Windows® compatible computer with parallel port cable and CDB425xx software

#### **Step 1 - Follow Initial Board Setup procedure as described above**

#### **Step 2 - Connect to Windows® Software**

Connect the computer to the board and launch the CDB425xx software.

#### **Step 3 - Connect Signal Source**

Connect the analog output from the analyzer to the Left Analog Input J7. Connect the CS8406 digital output (coax J2 or optical OPT2) to the input of the analyzer. Set the analyzer output to 1.0 VRMS, 1 kHz. Set the analyzer input to measure digital signal level and apply a 22 Hz-22 kHz filter.

#### **Step 4 - Configure the Board**

Using the Windows® software, load the preset script "Single Speed Analog In To Digital Out.LVS". This preset will configure the CS424xx to use OMCK as the master clock, DAC and ADC ports will be masters, and the ADC clocks data will source the CS8406 inputs. The CS8406 will output the ADC digital data to both the optical and RCA jacks. The single speed sample rate will be 48 kHz based upon the 24.576 MHz OMCK. You may load the similar double speed or quad speed presets to investigate higher sample rates.

#### **Step 5 - Measure Audio**

You should now have digital audio appearing at the ADC\_SDOUT port and the CS8406 digital output.

#### **3.6 Quick Start Guide - Digital In to Analog Out**

To measure digital to analog performance, you will need the following:

- CS424xx Demonstration Board
- +18 VDC, -18 VDC, and +5 VDC power supplies
- Analog signal source and analyzer
- Digital signal source and analyzer
- Windows® compatible computer with parallel port cable and CDB425xx software

#### **Step 1 - Follow Initial Board Setup procedure as described above**

#### **Step 2 - Select Output Filter Jumpers**

Set all CDB42428 analog output filter jumpers to the FILT2 settings.

#### **Step 3 - Connect to Windows® Software**

Connect the computer to the board and launch the CDB425xx software.

#### **Step 4 - Connect Signal Source**

Connect the S/PDIF digital output from the analyzer to the optical input connector OPT4. Connect the analog OUTA1 RCA phono jack J11 to the input of the analyzer. Set the analyzer output to 0 dBFS, 1 kHz, sample rate at 48 kHz. Set the analyzer input to measure signal level and apply a 22 Hz-22 kHz filter.

#### **Step 5 - Configure the Board**

Using the Windows® software, load the preset script "Single Speed Optical In to Analog Out.LVS". This preset will configure the CS8416 to source all DAC\_SDIN inputs. The test source left/right data will appear at all odd/even analog outputs. You may load the similar double speed or quad speed presets to investigate higher sample rates, but you must be sure to supply an appropriate speed SPDIF signal.

#### **Step 6 - Measure Audio**

You should now have audio appearing at the Analog A1 output.

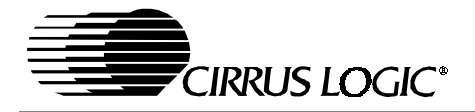

#### **3.7 Quick Start Preset - One-Line Mode (OLM)**

To measure one-line mode analog in to analog out performance, you will need the following:

- CS424xx Demonstration Board
- +18 VDC, -18 VDC, and +5 VDC power supplies
- Analog signal source and analyzer
- Windows® compatible computer with parallel port cable and CDB425xx software

#### **Step 1 - Follow Initial Board Setup procedure as described above**

#### **Step 2 - Select Output Filter Jumpers**

Set all CDB42428 analog output filter jumpers to the FILT2 settings.

#### **Step 3 - Connect to Windows® Software**

Connect the computer to the board and launch the CDB425xx software.

#### **Step 4 - Connect Signal Source**

Connect the analog output from the analyzer to the Left Analog Input J7. Connect J11 analog OUTA1 RCA to the input of the analyzer. Set the analyzer output to 1.0 VRMS, 1 kHz. Set the analyzer input to measure signal level and apply a 22 Hz-22 kHz filter.

#### **Step 5 - Configure the Board**

Using the Windows® software, load the preset script "One-Line Mode.LVS". This preset will configure the CS424xx to use OMCK as the master clock, DAC and ADC ports will be masters, and the ADC\_SDOUT data will source the DAC SDIN1 input. The left/right analog inputs will appear at OUT A1 and OUT B1 analog outputs; the EXT ADC#1 Left and Right inputs will appear on the OUT\_A2 and OUT\_B2 analog outputs, respectively; the EXT\_ADC#2 Left and Right inputs will appear on the OUT\_A3 and OUT\_B3 analog outputs, respectively. The sample rate will be 48 kHz based upon the 24.576 MHz OMCK.

#### **Step 6 - Measure Audio**

You should now have audio appearing at the Analog outputs.

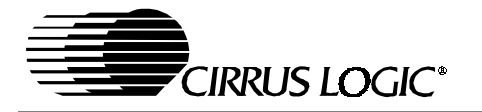

**4. MUTING SCHEME** 

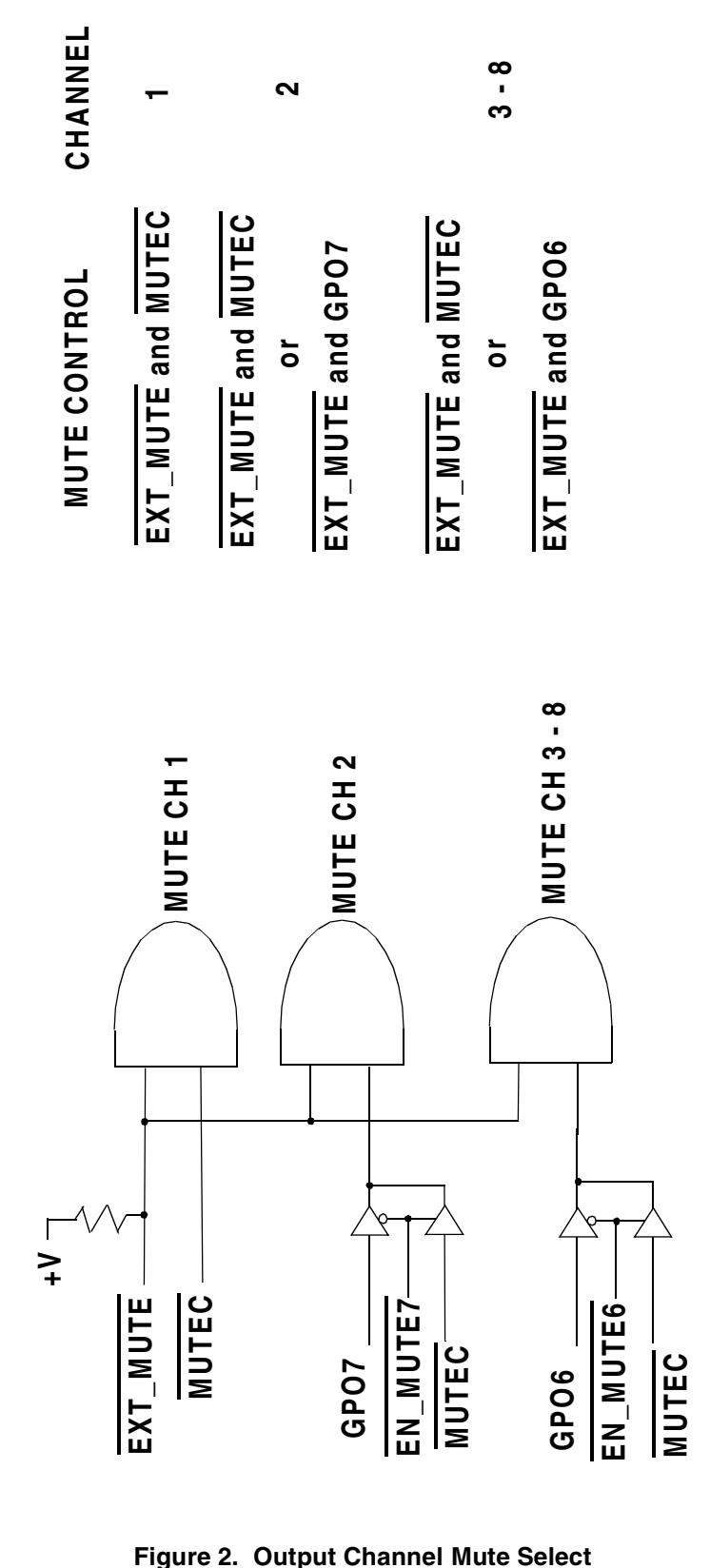

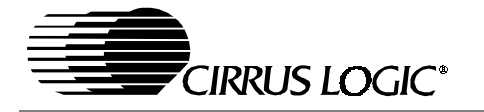

## **5. SCHEMATICS AND LAYOUT**

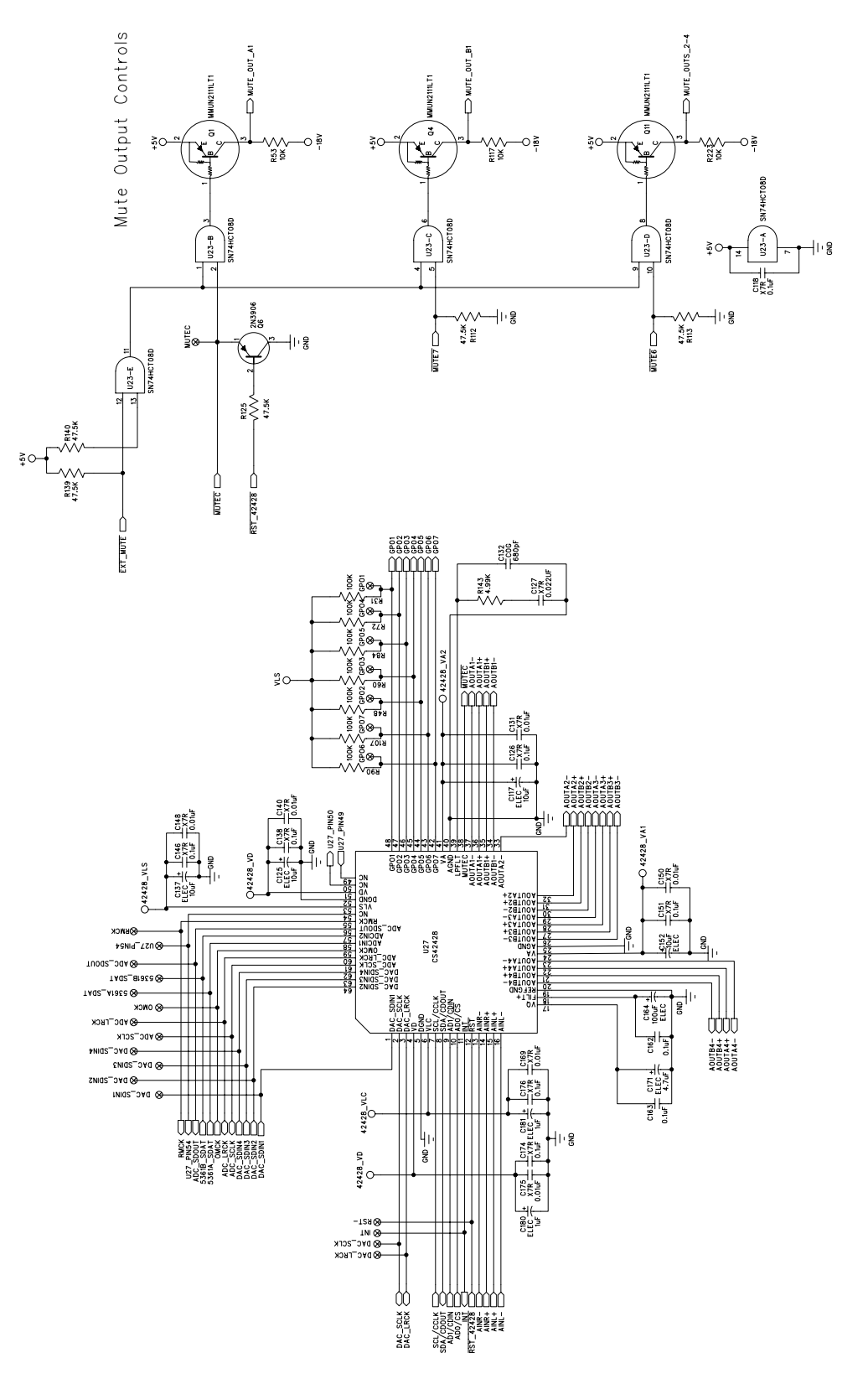

Figure 3. CS424xx **Figure 3. CS424xx**

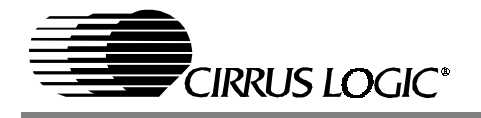

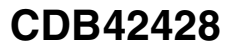

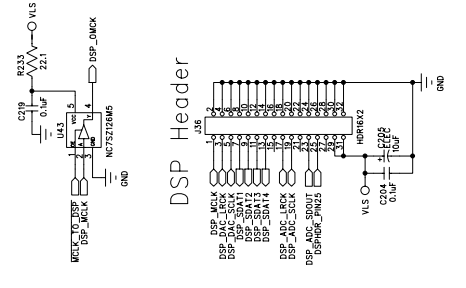

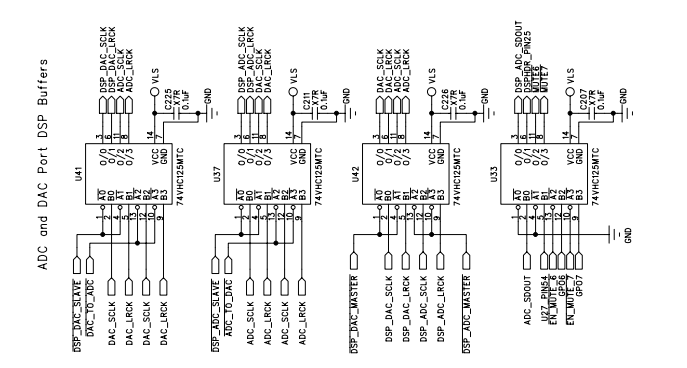

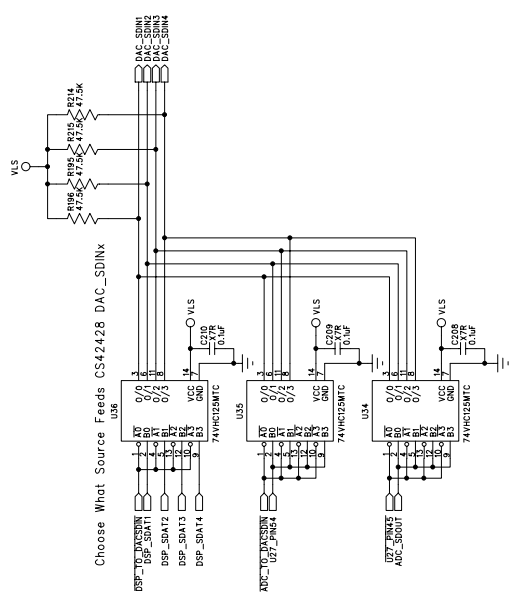

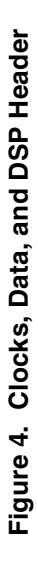

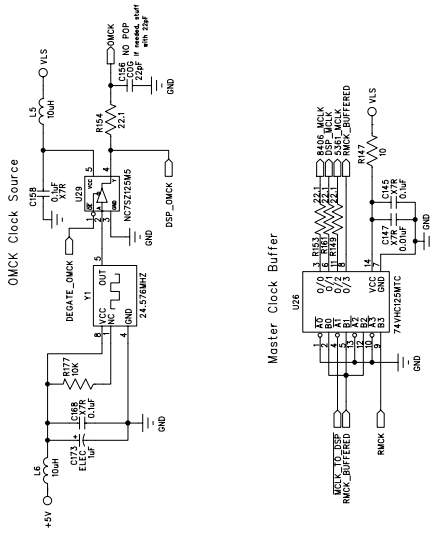

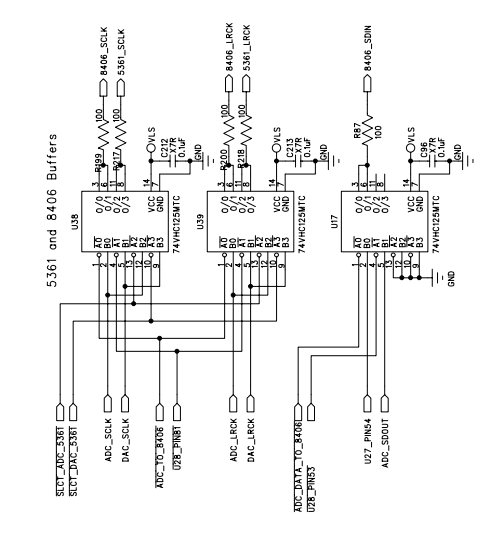

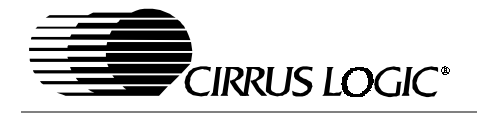

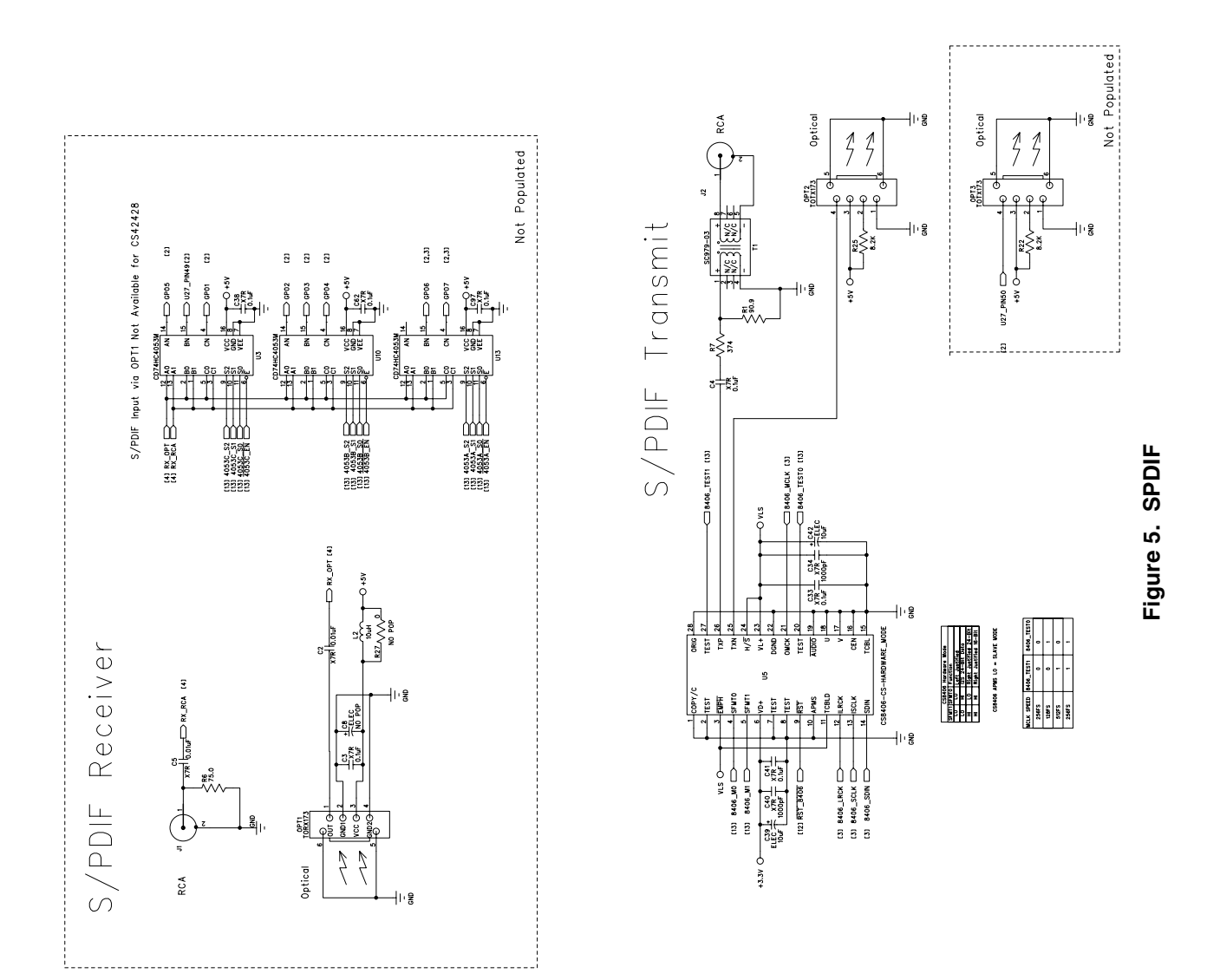

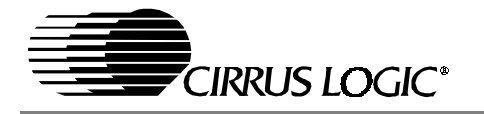

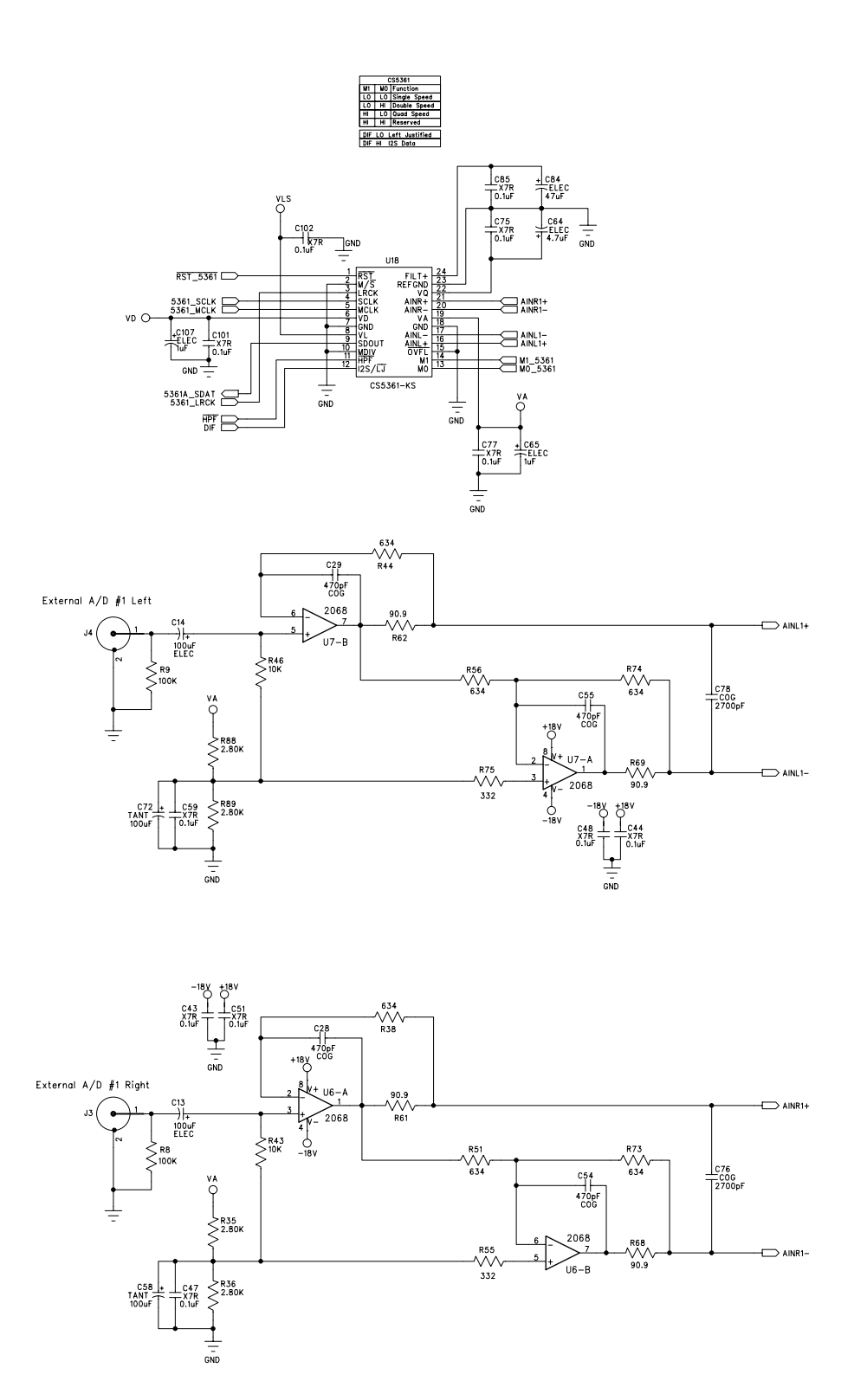

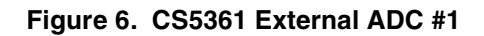

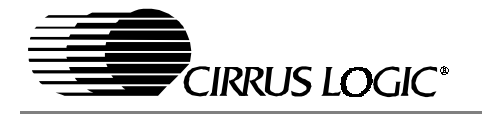

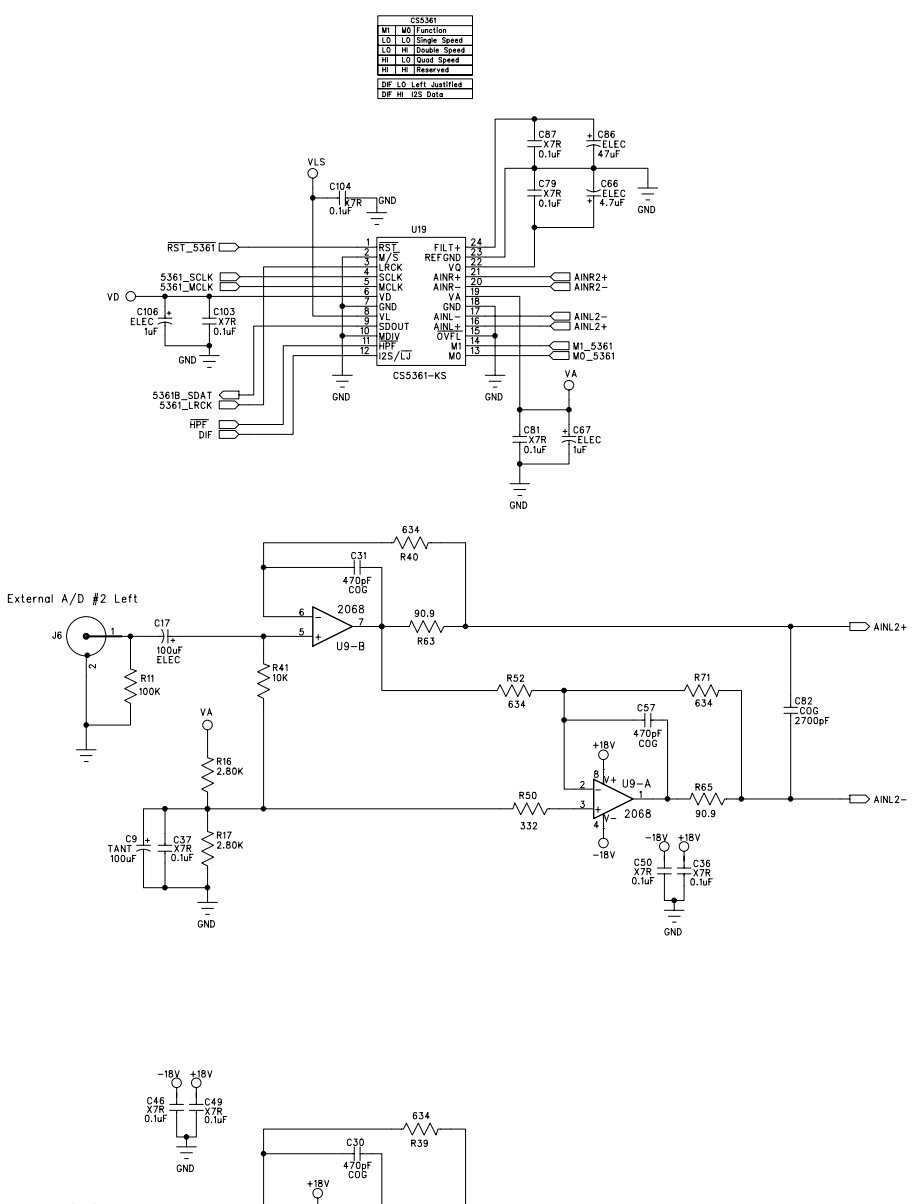

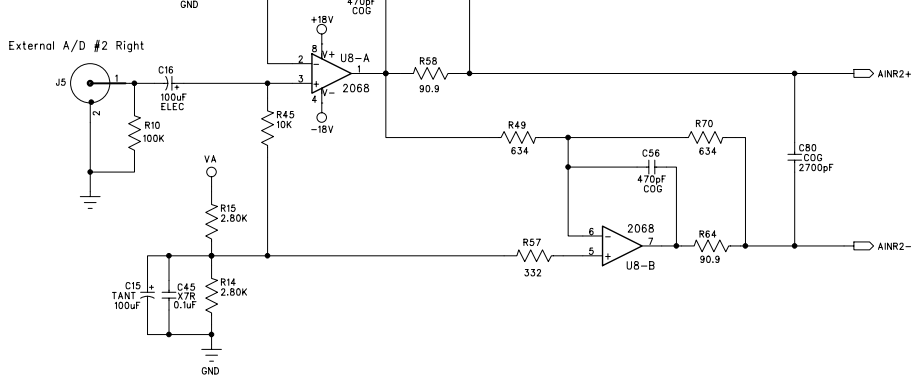

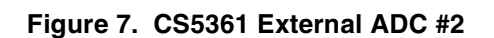

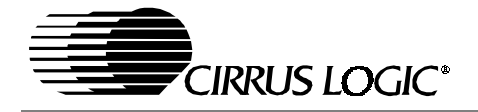

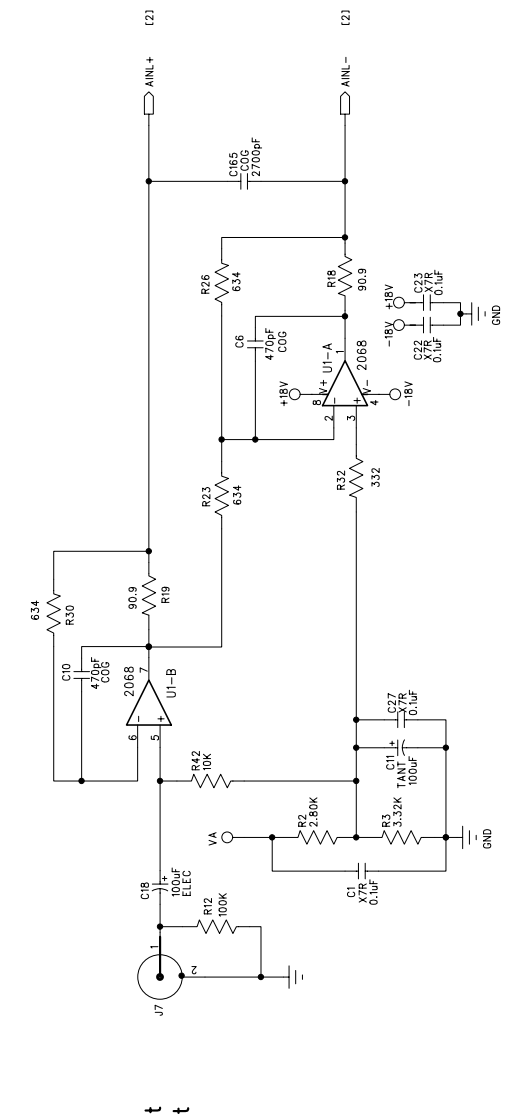

CS424xx Left<br>Analog Input

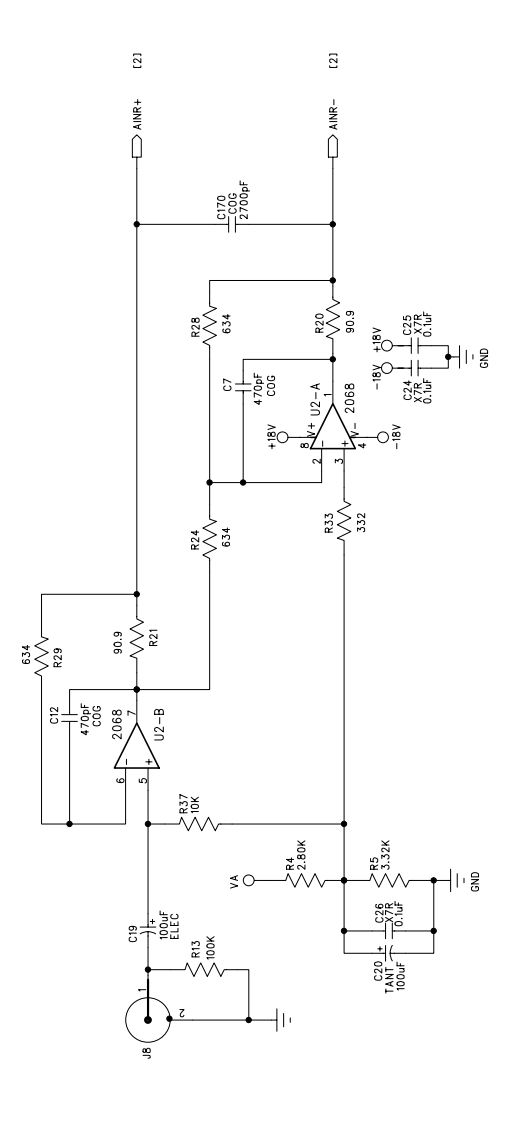

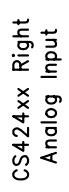

**Figure 8. CS424xx Analog Inputs**

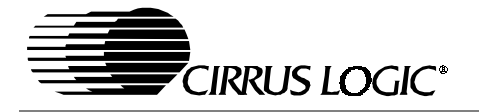

03<br>າຣຕາເວ

R115<br>WVV———<br>2.00K<br>2.00K

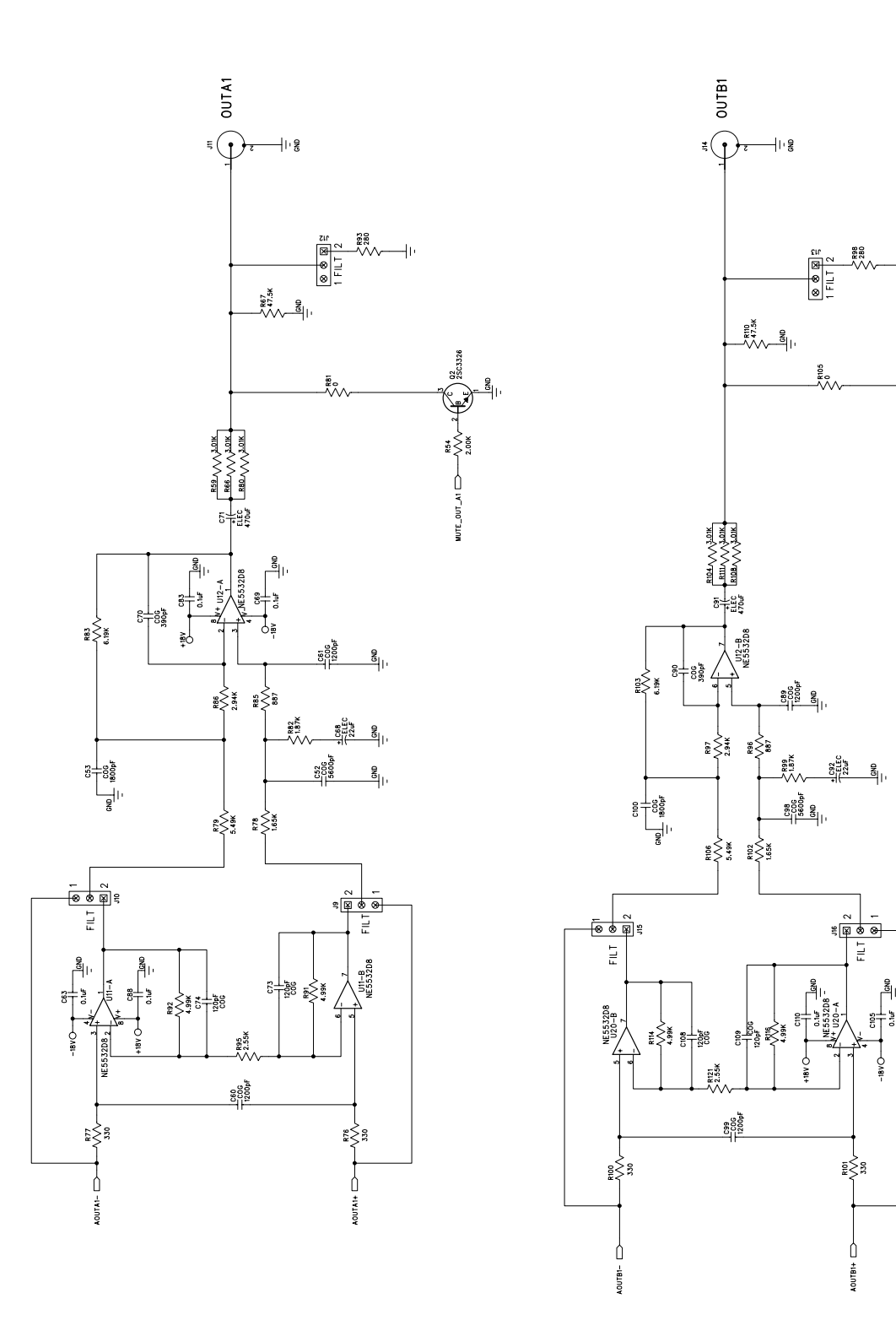

Figure 9. Analog Outputs A1 and B1 **Figure 9. Analog Outputs A1 and B1**

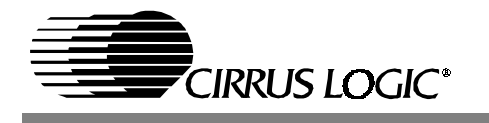

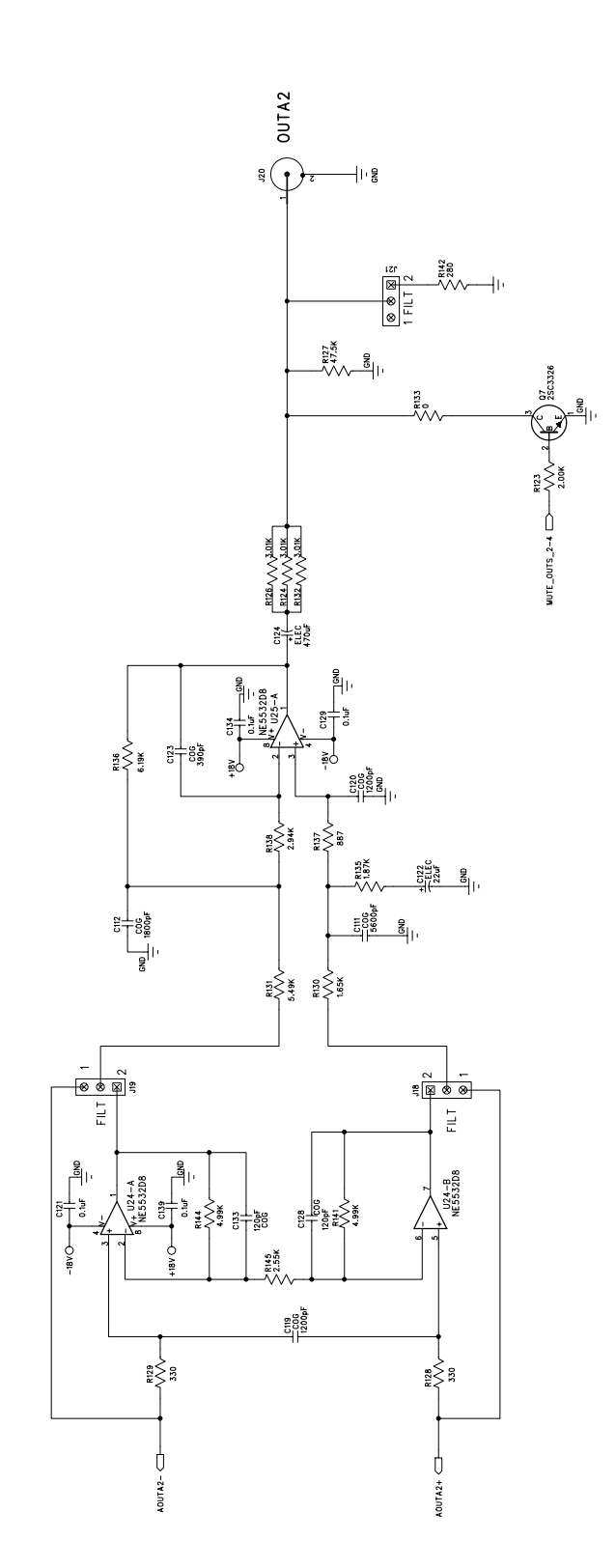

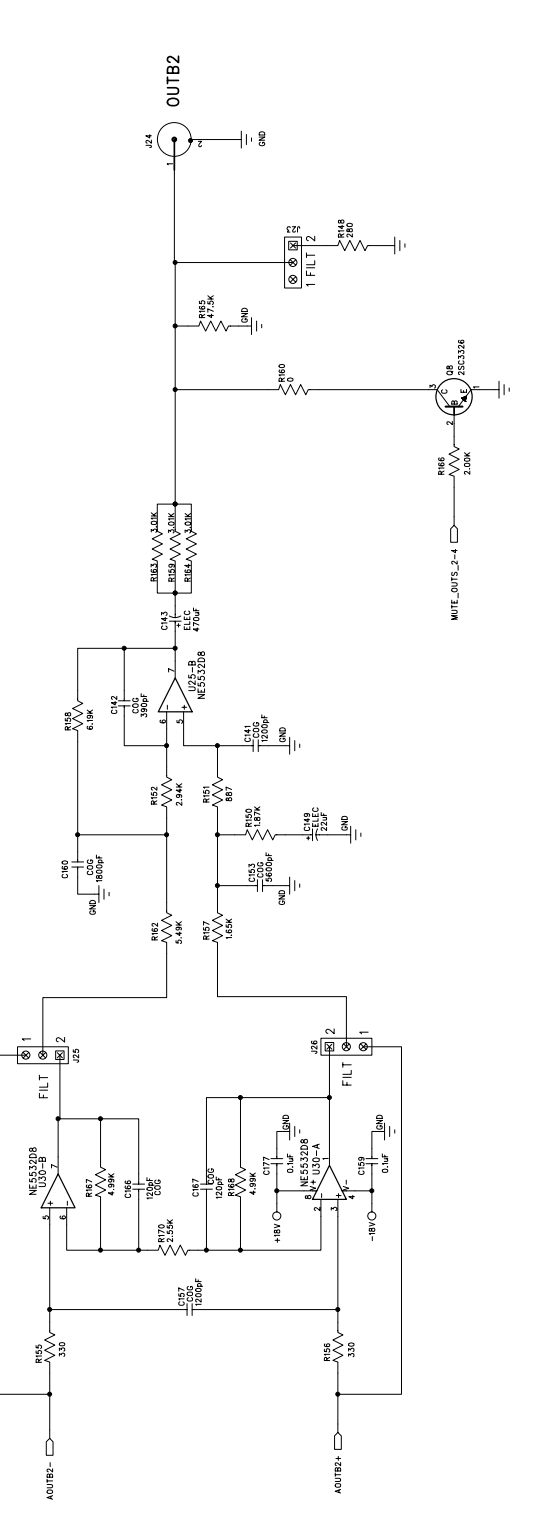

Figure 10. Analog Outputs A2 and B2 **Figure 10. Analog Outputs A2 and B2**

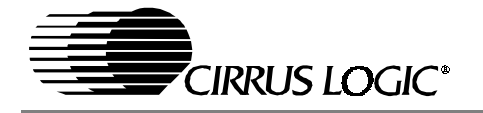

 $\int_{2503326}^{010}$ 

 $\frac{5}{25}$ 

 $\mathsf{urr}\_ \mathsf{ours}\_2\to\mathsf{CD}$ 

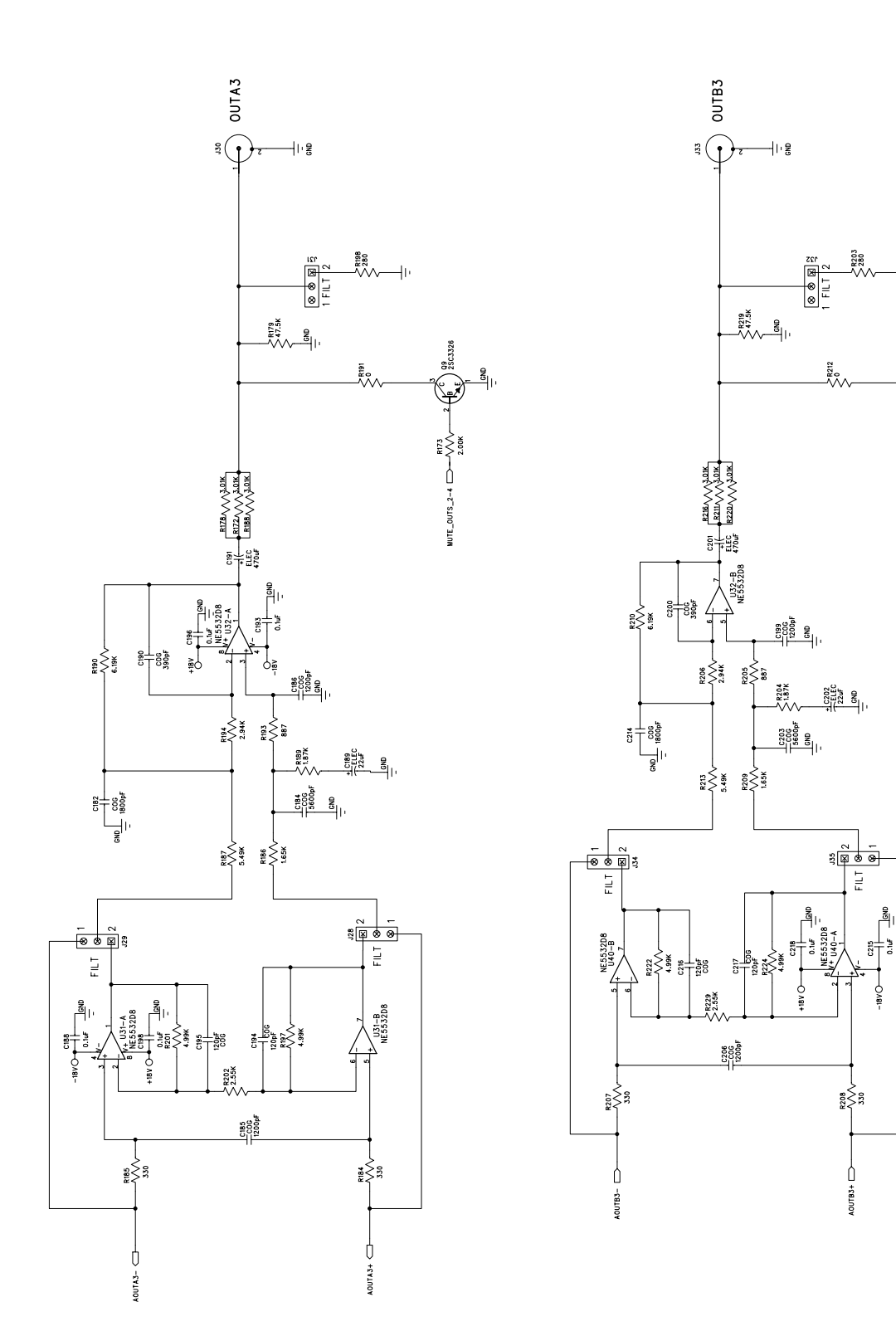

Figure 11. Analog Outputs A3 and B3 **Figure 11. Analog Outputs A3 and B3**

![](_page_23_Picture_0.jpeg)

![](_page_23_Figure_2.jpeg)

![](_page_23_Figure_3.jpeg)

Figure 12. Analog Outputs A4 and B4 **Figure 12. Analog Outputs A4 and B4**

![](_page_24_Picture_0.jpeg)

![](_page_24_Figure_2.jpeg)

![](_page_24_Figure_3.jpeg)

Figure 13. DB-25, Ext Ctrl Header, Reset **Figure 13. DB-25, Ext Ctrl Header, Reset**

 $\frac{19-19}{2588}$ 

98.ZJ ≌ว่

Û Û

EXT\_MUTE\_UNBUF

gg<br>Sa

 $\frac{1}{\text{D} \cdot 25 \text{ J} \cdot \text{KST}} \text{C}$ 

∦⊪â

![](_page_25_Picture_0.jpeg)

![](_page_25_Figure_2.jpeg)

![](_page_26_Picture_0.jpeg)

 $\frac{5}{10}$ O

0<del>k−3965</del><br>0k−39654.

![](_page_26_Figure_2.jpeg)

27

![](_page_27_Picture_0.jpeg)

![](_page_27_Figure_2.jpeg)

Figure 16. CS8416

![](_page_28_Picture_0.jpeg)

![](_page_28_Figure_1.jpeg)

![](_page_28_Figure_2.jpeg)

![](_page_28_Figure_3.jpeg)

![](_page_29_Picture_0.jpeg)

![](_page_29_Picture_1.jpeg)

Figure 18. Top Layer

![](_page_30_Picture_0.jpeg)

![](_page_30_Picture_1.jpeg)

![](_page_31_Picture_1.jpeg)

#### **6. ADDENDUM**

The following silkscreen markings on the evaluation board are mislabeled and should be labeled as specified (all schematic labels in Figures 3-16 are correct):

- 1) DSP HEADER pin 23 (DAC\_SDOUT) should be labeled "DSP\_ADC\_SDOUT".
- 2) DSP HEADER pin 25 (ADC\_SDOUT) should be labeled "DSPHDR\_PIN25".
- 3) Test point ADC\_SDOUT should be labeled "U27\_PIN54".
- 4) Test point DAC\_SDOUT should be labeled "ADC\_SDOUT".

#### **Contacting Cirrus Logic Support**

For all product questions and inquiries contact a Cirrus Logic Sales Representative. To find one nearest you go to **www.cirrus.com**

#### IMPORTANT NOTICE

Cirrus Logic, Inc. and its subsidiaries ("Cirrus") believe that the information contained infhis document is accurate and reliable. However, the information is sub-<br>ject to change without notice and is provided "AS IS" wit ditions of sale supplied at the time of order acknowledgment, including those pertaining to warranty, patent infringement, and limitation of liability. No responsibility is assumed by Cirrus for the use of this information, including use of this information as the basis for manufacture or sale of any items, or for infringement of patents or other rights of third parties. This document is the property of Cirrus and by furnishing this information, Cirrus grants no license, express or implied under any patents, mask work rights, copyrights, trademarks, trade secrets or other intellectual property rights. Cirrus owns th e copyrights associated with the information contained herein and gives consent for copies to be made of the information only for use within your organization wi th respect to Cirrus integrated circuits or other products of Cirrus. This consent does not extend to other copying such as copying for general distribution, advertising or promotional purposes, or for creating any work for resale.

An export permit needs to be obtained from the competent authorities of the Japanese Government if any of the products or technologies described in this material and controlled under the "Foreign Exchange and Foreign Trade Law" is to be exported or taken out of Japan. An export license and/or quota needs to be obtained from the competent authorities of the Chinese Government if any of the products or technologies described in this material is subject to the PRC Foreign Trade Law and is to be exported or taken out of the PRC.

CERTAIN APPLICATIONS USING SEMICONDUCTOR PRODUCTS MAY INVOLVE POTENTIAL RISKS OF DEATH, PERSONAL INJURY, OR SEVERE<br>PROPERTY OR ENVIRONMENTAL DAMAGE ("CRITICAL APPLICATIONS"). CIRRUS PRODUCTS ARE NOT DESIGNED, AUTHORIZED OR OR OTHER CRITICAL APPLICATIONS (INCLUDING MEDICAL DEVICES, AIRCRAFT SYSTEMS OR COMPONENTS AND PERSONAL OR AUTOMOTIVE<br>SAFETY OR SECURITY DEVICES). INCLUSION OF CIRRUS PRODUCTS IN SUCH APPLICATIONS IS UNDERSTOOD TO BE FULLY ER'S RISK AND CIRRUS DISCLAIMS AND MAKES NO WARRANTY, EXPRESS, STATUTORY OR IMPLIED, INCLUDING THE IMPLIED WARRANTIES OF MERCHANTABILITY AND FITNESS FOR PARTICULAR PURPOSE, WITH REGARD TO ANY CIRRUS PRODUCT THAT IS USED IN SUCH A MANNER. IF THE CUSTOMER OR CUSTOMER'S CUSTOMER USES OR PERMITS THE USE OF CIRRUS PRODUCTS IN CRITICAL APPLICATIONS, CUSTOMER<br>AGREES, BY SUCH USE, TO FULLY INDEMNIFY CIRRUS, ITS OFFICERS, DIRECTORS, EMPLOYEES, DISTRIBUTORS AND OTHER A

Cirrus Logic, Cirrus, and the Cirrus Logic logo designs are trademarks of Cirrus Logic, Inc. All other brand and product namesin this document may be trademarks or service marks of their respective owners.

I2C is a registered trademark of Philips Semiconductor. Purchase of I2C Components of Cirrus Logic, Inc., or one of its sublicensed Associated Companies conveys a license under the Philips I2C Patent Rights to use those components in a standard I2C system.

Microsoft Windows is a registered trademark of Microsoft Corporation.

## **X-ON Electronics**

Largest Supplier of Electrical and Electronic Components

*Click to view similar products for* [Audio IC Development Tools](https://www.x-on.com.au/category/embedded-solutions/engineering-tools/analog-digital-ic-development-tools/audio-ic-development-tools) *category:*

*Click to view products by* [Cirrus](https://www.x-on.com.au/manufacturer/cirrus) *manufacturer:* 

Other Similar products are found below :

[PCM2903EVM-U](https://www.x-on.com.au/mpn/texasinstruments/pcm2903evmu) [EVAL-AD1871EBZ](https://www.x-on.com.au/mpn/analogdevices/evalad1871ebz) [EVAL-ADAU1361Z](https://www.x-on.com.au/mpn/analogdevices/evaladau1361z) [PGA4311EVM](https://www.x-on.com.au/mpn/texasinstruments/pga4311evm) [1580/5171-DEMO](https://www.x-on.com.au/mpn/that/15805171demo) [LM4906MMBD](https://www.x-on.com.au/mpn/texasinstruments/lm4906mmbd) [LM4935RLEVAL](https://www.x-on.com.au/mpn/texasinstruments/lm4935rleval) [LME49710NABD](https://www.x-on.com.au/mpn/texasinstruments/lme49710nabd) [LME49740MABD](https://www.x-on.com.au/mpn/texasinstruments/lme49740mabd) [LME49740NABD](https://www.x-on.com.au/mpn/texasinstruments/lme49740nabd) [LME49860MABD](https://www.x-on.com.au/mpn/texasinstruments/lme49860mabd) [LME49870MABD](https://www.x-on.com.au/mpn/texasinstruments/lme49870mabd) [EV1740EC-00A](https://www.x-on.com.au/mpn/monolithicpowersystems/ev1740ec00a) [EVAL-AD1939AZ](https://www.x-on.com.au/mpn/analogdevices/evalad1939az) [EVAL-](https://www.x-on.com.au/mpn/analogdevices/evalad1940az)[AD1940AZ](https://www.x-on.com.au/mpn/analogdevices/evalad1940az) [EVAL-ADAU1401AEBZ](https://www.x-on.com.au/mpn/analogdevices/evaladau1401aebz) [EVAL-SSM2537Z](https://www.x-on.com.au/mpn/analogdevices/evalssm2537z) [SRC4382EVM-PDK](https://www.x-on.com.au/mpn/texasinstruments/src4382evmpdk) [ADZS-SHAUDIO-EZEXT](https://www.x-on.com.au/mpn/analogdevices/adzsshaudioezext) [STEVAL-CCA037V1](https://www.x-on.com.au/mpn/stmicroelectronics/stevalcca037v1) [TLV320AIC3110EVM-U](https://www.x-on.com.au/mpn/texasinstruments/tlv320aic3110evmu) [TLV320AIC36EVM-K](https://www.x-on.com.au/mpn/texasinstruments/tlv320aic36evmk) [TLV320DAC3120EVM-U](https://www.x-on.com.au/mpn/texasinstruments/tlv320dac3120evmu) [TPA5052EVM](https://www.x-on.com.au/mpn/texasinstruments/tpa5052evm) [TPA6136A2YFFEVM](https://www.x-on.com.au/mpn/texasinstruments/tpa6136a2yffevm) [LM4562HABD](https://www.x-on.com.au/mpn/texasinstruments/lm4562habd) [LM4906LDBD](https://www.x-on.com.au/mpn/texasinstruments/lm4906ldbd) [LM4923LQBD](https://www.x-on.com.au/mpn/texasinstruments/lm4923lqbd) [LM4992SDBD](https://www.x-on.com.au/mpn/texasinstruments/lm4992sdbd) [LME49710MABD](https://www.x-on.com.au/mpn/texasinstruments/lme49710mabd) [LME49713MABD](https://www.x-on.com.au/mpn/texasinstruments/lme49713mabd) [LME49860NABD](https://www.x-on.com.au/mpn/texasinstruments/lme49860nabd) [CDB47L90-M-1](https://www.x-on.com.au/mpn/cirrus/cdb47l90m1) [STEVAL-](https://www.x-on.com.au/mpn/stmicroelectronics/stevalcca053v1)[CCA053V1](https://www.x-on.com.au/mpn/stmicroelectronics/stevalcca053v1) [TPA2038D1YFFEVM](https://www.x-on.com.au/mpn/texasinstruments/tpa2038d1yffevm) [STEVAL-CCA049V1](https://www.x-on.com.au/mpn/stmicroelectronics/stevalcca049v1) [EVAL-AD1974AZ](https://www.x-on.com.au/mpn/analogdevices/evalad1974az) [EVAL-SSM2518Z](https://www.x-on.com.au/mpn/analogdevices/evalssm2518z) [MAX9892EVKIT+](https://www.x-on.com.au/mpn/maxim/max9892evkit) [MAX98089EVKIT#TQFN](https://www.x-on.com.au/mpn/maxim/max98089evkittqfn) [MAX9724AEVKIT+](https://www.x-on.com.au/mpn/maxim/max9724aevkit) [MAX4411EVKIT](https://www.x-on.com.au/mpn/maxim/max4411evkit) [STEVAL-MKI139V1](https://www.x-on.com.au/mpn/stmicroelectronics/stevalmki139v1) [MAX98502EVKIT#](https://www.x-on.com.au/mpn/maxim/max98502evkit) [MAX98089EVKIT#WLP](https://www.x-on.com.au/mpn/maxim/max98089evkitwlp) [MAX98300EVKIT+WLP](https://www.x-on.com.au/mpn/maxim/max98300evkitwlp) [MAX9867EVKIT+](https://www.x-on.com.au/mpn/maxim/max9867evkit) [MAX9738EVKIT+](https://www.x-on.com.au/mpn/maxim/max9738evkit) [MAX98358EVSYS#WLP](https://www.x-on.com.au/mpn/maxim/max98358evsyswlp) [MAX9723DEVKIT+](https://www.x-on.com.au/mpn/maxim/max9723devkit)